**Our Digital Future** = IMAGINE WHAT'S POSSIBLE...

**ieMR Enterprise Scheduling Management (ESM)** 

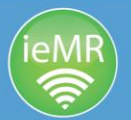

## **Booking Like for Like Appointment's**

**Quick Reference Guide**

## **Booking a Like for Like Appointment**

This is for when an appointment is to be booked which replicates the patient's previous appointment. This includes the appointment type and location.

- 1. Left click and drag the Checked Out appointment to the Work in Progress (WIP).
- 2. The Existing Encounter dialogue box will open, select Yes to continue

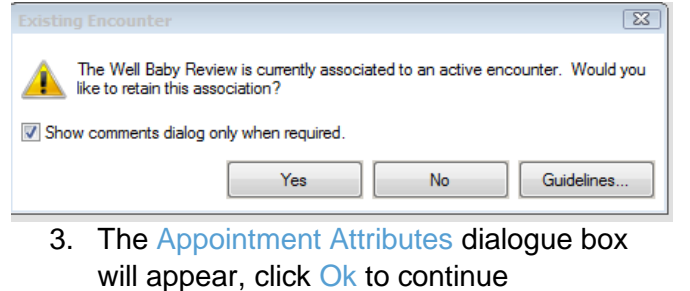

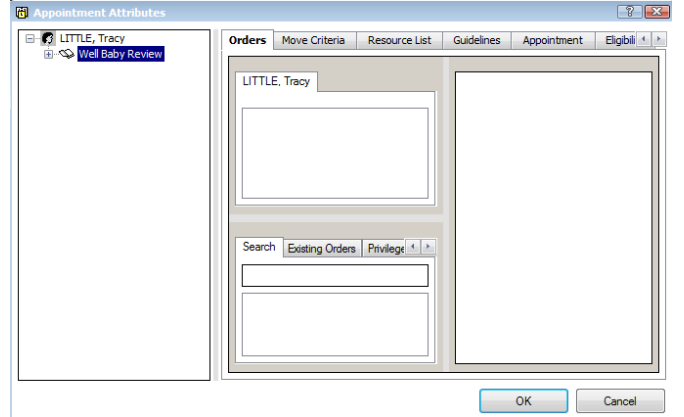

4. The appointment details will appear greyed out, click Next to edit and scroll down to amend the Scheduling Comments (DD-MM-YY – reason – initials) e.g 12.03.19 – review booked with mum NB. Click Move once Scheduling Comments have been added.

**Books Appointment** 

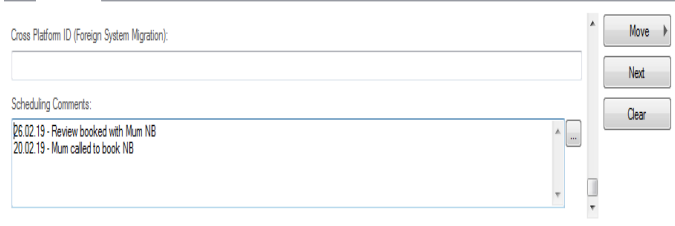

5. The Appointment Attributes dialogue box will appear, click Ok to continue

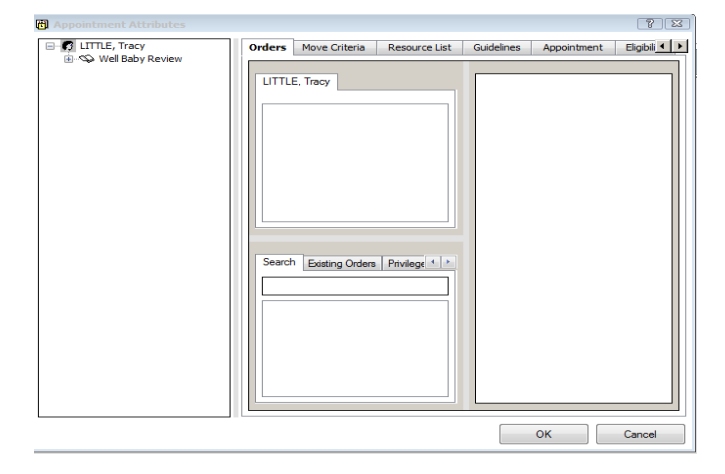

6. There will now be two appointment's sitting in the WIP

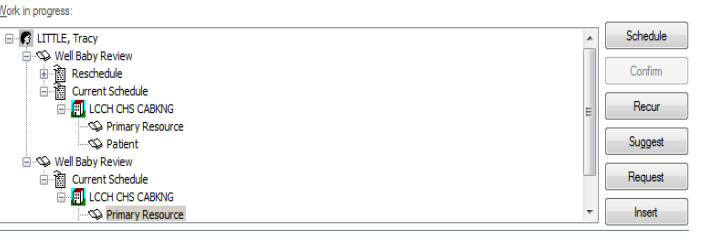

7. Right click on the top appointment type, this is the appointment that has been sitting in the WIP the longest and select Remove

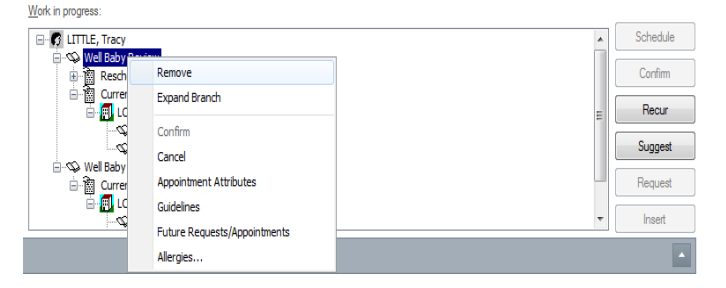

8. Select the Primary Resource on the appointment left in the WIP to take you to the Slots that are able for the Appointment Type required e.g. Well Baby Review

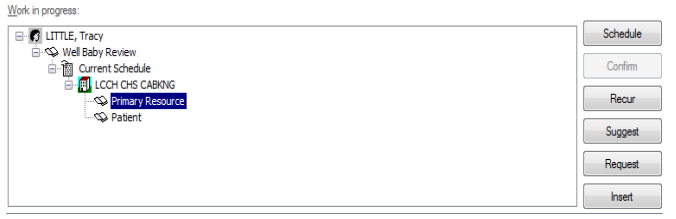

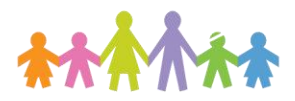

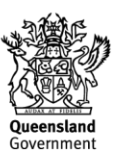

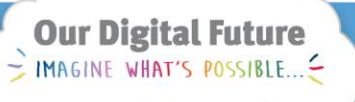

**ieMR Enterprise Scheduling Management (ESM)** 

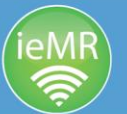

9. Select the new appointment time and click Schedule which is on the right side of the WIP. A Schedule dialogue box will appear, confirm that the Resource, Default Slot, Time and Duration are correct. Select Ok once these are identified as correct

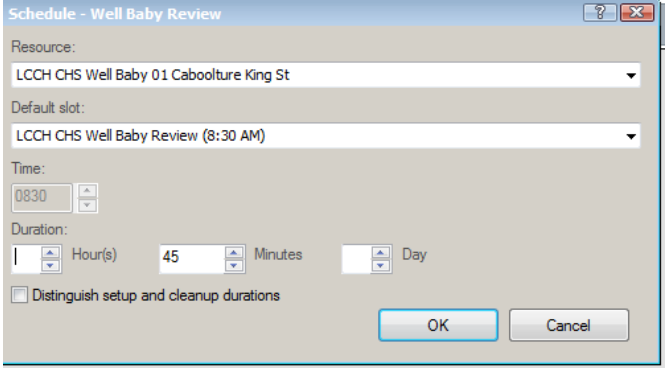

10. Select Confirm next to the WIP to finish the appointment booking

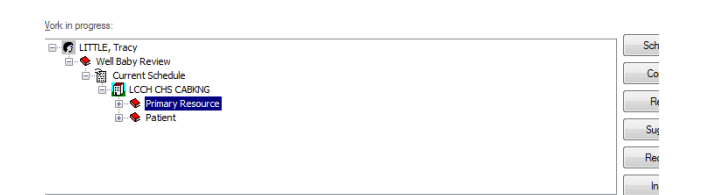

11. Once you are sure the appointment details are correct select Ok to close the dialogue box

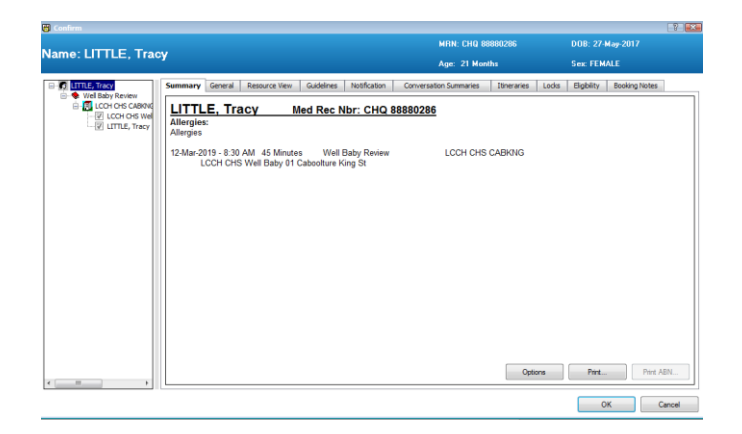

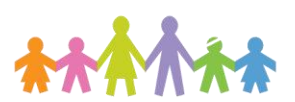

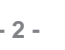